#### **EINFÜHRUNG IN CUBASE SX (Teil 5)**

#### **MIDI-PROGRAMMIERUNG**

1. Erzeuge eine MIDI-Spur (Klick in die Spurliste mit der rechten Maustaste -> Erzeuge MIDI-Spur)

2. MIDI beinhaltet nur Steuerung-Infos

-> ein Klangerzeuger zur Umsetzung dieser Infos ist unbedingt notwendig!!!

-> Es muss für jede MIDI-Spur, der Output eingestellt, zu dem CUBASE die MIDI-Daten schicken soll.

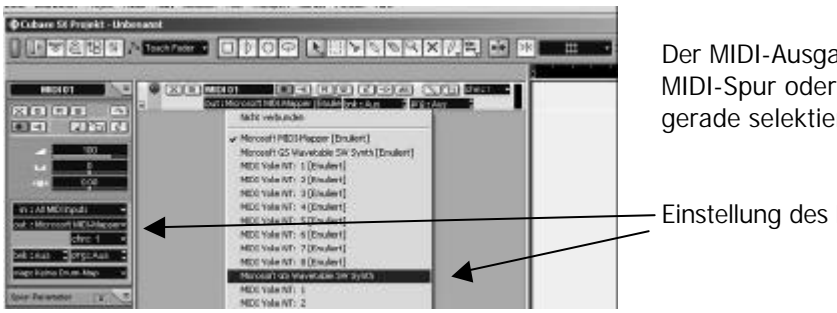

Der MIDI-Ausgang kann entweder direkt bei der MIDI-Spur oder im Cubase-Inspector (für die gerade selektierte Spur) eingestellt werden.

Einstellung des MIDI-Outs

Je nach Setup stehen unterschiedliche Ausgänge zur Verfügung. Meist sind zumindest ein MIDI-Out mit dem die Daten zu externen Instrumenten geschickt werden können und eigene HW-Synthesizer der verwendeten Klangkarte vorhanden. Selbstverständlich können auch Software-Synthesizer zum Einsatz kommen.

Da im Allgemeinen jeder Anwender über eine unterschiedliche Sound-Hardware verfügt, sind MIDI-Daten auch nur bedingt austauschbar. Um diesen Nachteil von MIDI zu umgehen, wurde der GM (General MIDI) Standard definiert, der 128 Programm-Nummern bestimmte Klänge zuordnet. Wird bei Verwendung des GM Standards beispielsweise ein Synthesizer auf Programm-Nummer 41 eingestellt, so muss der Klang einer Violine erklingen. (Das Problem bei GM: Es wurden nur die Klangnamen festgelegt, jedoch nicht die Qualität mit der die Klangfarbe wiedergegeben wird.)

Soll GM zum Einsatz kommen, dann empfiehlt sich folgende Vorgangsweise:

-> Menue "Geräte" -> MIDI-Geräte-Verwaltung -> Gerät installieren -> GM Device -> Name für das Gerät eingeben -> Gerät in der Liste "Installierte Geräte" selektieren -> MIDI-Out für dieses Gerät angeben

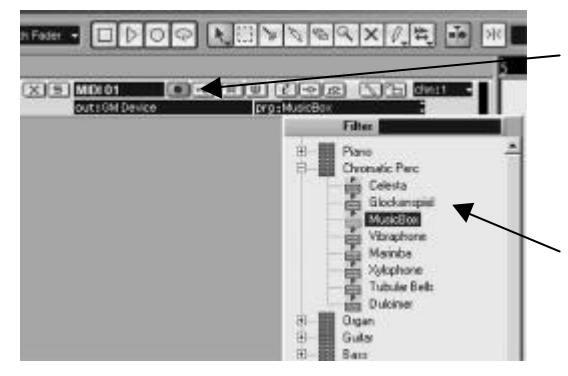

-> als MIDI-Out für die gewünschte MIDI-Spur das eben installierte Gerät eingeben

-> jetzt kann unter *prg:* (direkt in der Spurliste oder im Inspector für die selektierte Spur) der gewünschte GM-Klang ausgewählt werden.

3. Erzeuge einen MIDI-Part (Durch Doppelklick zwischen linkem und rechtem Lokator in der MIDI-Spur)

4. Einstellung des gewünschten MIDI-Kanals ((direkt in der Spurliste oder im Inspector für die selektierte Spur) im Pop-Up-Menue "chn:"

- 4. Auswahl des gewünschten MIDI-Editors im Menue MIDI (Key-, Note-, List-, Drum-Editor)
- 5. Einstellung der gewünschten Quantisierung (= kleinster zulässiger Notenwert) einstellen

5. Geeignetes Werkzeuge (z.B. Stift-Werkzeug) auswählen (-> Klick auf rechte Maustaste -> Werkzeug wählen)

6. MIDI-Befehle (bzw. MIDI-Noten) eingeben

| Dutch Snartwice           | Protect: Audio PIECE | <b>Nutston: Pad</b>                   | Transport: Goldta Fendos Hello. |                                                                                                    |  |
|---------------------------|----------------------|---------------------------------------|---------------------------------|----------------------------------------------------------------------------------------------------|--|
|                           |                      | <b>EFFECTION OF A COMPANY COMPANY</b> |                                 |                                                                                                    |  |
| fair: Objekt extranovitat |                      |                                       |                                 |                                                                                                    |  |
|                           |                      |                                       |                                 | <b>ELEVERENT ALLE DEMONSTRATISTICS IN DESCRIPTIONS ASSOCIATES AND LOCAL</b><br>Ne Department Australia Neatherned Least Wildow Drugold Katal Ketwas Read Hitlerians |  |
|                           |                      |                                       |                                 |                                                                                                    |  |
|                           |                      |                                       |                                 |                                                                                                    |  |
| Ξ<br>⋍                    |                      |                                       |                                 |                                                                                                    |  |
| Ξ<br>Ē                    |                      |                                       |                                 |                                                                                                    |  |

Der **MIDI-Noten-Editor** ermöglicht die Eingabe, Ansicht und Bearbeitung der MIDI-Daten in herkömmlicher Musik-**Notenschrift** 

Durch Doppelklick auf einen MIDI-Part wird standardmäßig der **MIDI-Key-Editor** aufgerufen. Er ermöglicht die Eingabe, Ansicht und Bearbeitung der MIDI-Daten als Balken. Die vertikale Position bestimmt dabei die Tonhöhe.

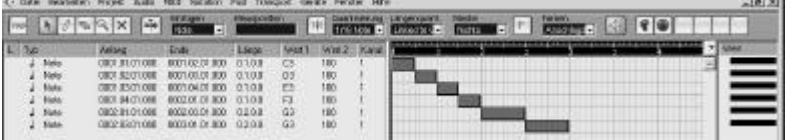

Der **MIDI-List-Editor** ermöglicht die Eingabe, Ansicht und Bearbeitung der MIDI-Daten in Form einer Sequenz von Daten.

Sollen hier MIDI-Befehle eingegeben werden, so muss bei Pop-Up "Einfügen", die gewünschte Befehlsart (Noten, Controller, Program Change, Aftertouch, Pitch Bend, Sys Ex etc.) ausgwählt werden.

Der **MIDI-Schlagzeug-Editor** eignet sich für die Beat-Programmierung.

Wird GM verwendet, so ist für das Schlagzeug die MIDI-Spur Nr. 10 reserviert. Dieser gegebenenfalls eingestellt werden.

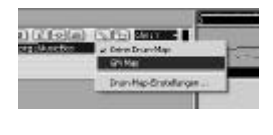

Durch Klick auf das Drum-Stick-Symbol in der Spurleiste kann eine Drum-Map ausgewählt werden. In einer Drum-Map wird die Zuordnung von MIDI-Noten-Nr. zu bestimmten Drum-Sounds festgeschrieben. (Beim Schlagzeug bestimmt die Noten-Nr. nicht die Tonhöhe, sondern die Klangfarbe!)

Wurde eine Drum-Map ausgewählt (meist GM-Map) so, wird in dieser Spur durch Doppelklick auf einen MIDI-Part der MIDI-Schlagzeug-Editor geöffnet.

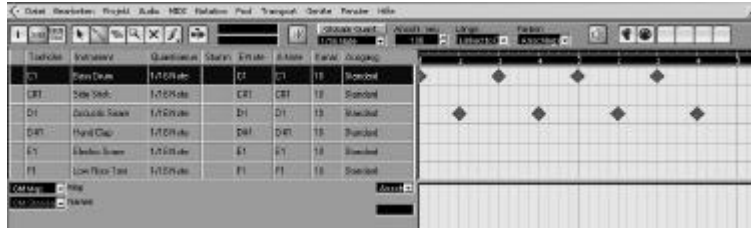

Im Schlagzeug-Editor werden in der vertikalen Ebenen die verfügbaren Drum-Klänge angezeigt. Die horizontale Ebene entspricht wieder dem Taktraster.

Für aufwendige Produktionen lässt der Drum-Editor für jede Klangfarbe eigene Einstellungen von MIDI-Kanals, MIDI-Out, Quantisierung etc. zu. Die Sounds eines Drum-Loops können somit auch von unterschiedlichen Instrumenten stammen.

# **Einfache Grundelemente der Songprogrammierung:**

### **1. DRUM-PATTERN**

- -> Einstellung und Wahl geeigneter Drum-Sounds
- -> 3 rhythmische Grundelemente: Bass-Drum, Snare-Drum, Hi-Hat
- $-$  > i.A. 4/4-Takt: Bass-Drum auf 1 und 3

Snare-Drum auf 2 und 4 HiHat: durchgehen Achtelnoten (ev. auch Sechzehntel) oder auf Achtel off-beats (ev. Wechsel zw. open HH und closed HH)

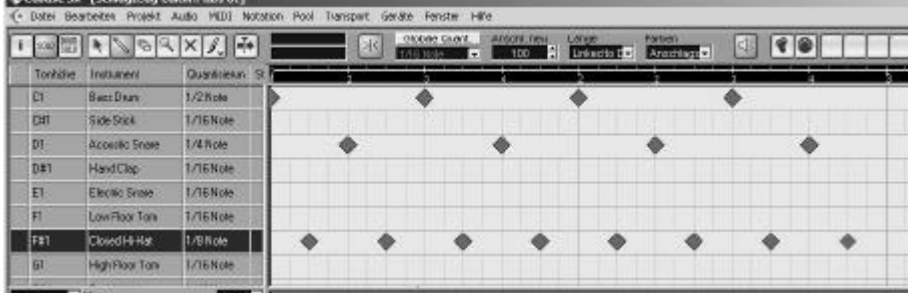

-> Veränderung des Grundschemas

-> durch Verschieben einzelner Schläge

Verschiebung nach vorne -> eher beschleunigter Beat (vgl. zB. Techno)

 Verschiebung nach hinten -> eher verzögernd wirkender Beat (vgl. zB. HipHop) -> durch Hinzufügen weiterer Schläge

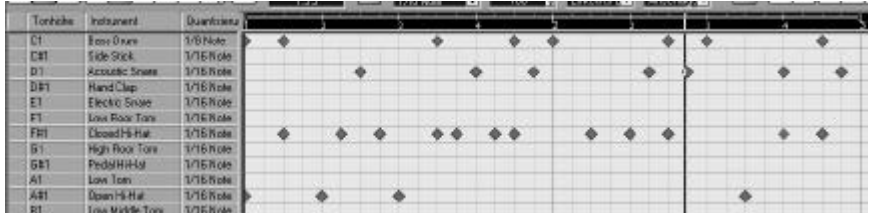

-> durch Hinzufügen von weiteren Elementen

- mit anderen Drum-Sounds: Bongos, Congas, Tom Toms, diverse Percussion etc.
- -> Auflösen des Parts und Arrangieren für den Song Mit Befehl "Parts auflösen" (Nach Tonhöhe trennen) kann für jeden Drum-Sound ein eigener Part erzeugt werden. Nun können Arrange-Fenster die einzelnen Drum- und Percussion-Sounds nach Belieben angeordnet werden.

Einführung CUBASE SX © Hannes Raffaseder, MMD4-Audiodesign, FH Medientechnik und –design, Hagenberg, Austria

## **2. BASS-LINE**

-> Die Bass-Line stellt sozusagen das Fundament eines Songs dar

-> Die Bass-Line muss gut mit den Drums harmonieren. Es muss vor allem darauf geachtet werden, dass sowohl Bass als auch Bass-Drum ihren Platz im Arrangement haben und sich nicht gegenseitig stören bzw. verdecken.

- -> neue MIDI-Spur und neuen MIDI-Part erzeugen
- -> MIDI-Kanal, MIDI-Out und Klangfarbe einstellen
- -> Key- oder Note-Editor öffnen
- -> Bass-Line eingeben

#### **3. PAD-SOUNDS**

-> PAD- oder Flächen-Sounds bestimmen den "Hintergrund", wirken als "Füllmaterial" und sollen die geeignete Atmosphere für den Song herstellen

- -> eine gute Sound-Auswahl ist entscheidend
- -> Flächen sind oft mehrstimmig und geben das harmonische Grundgerüst des Songs vor

### **4. LEAD-SOUNDS**

-> Lead-Sounds prägen den Vordergrund und prägen den melodischen Verlauf des Songs

### **EINSATZ von VST-INSTRUMENTEN (Software-Synthesizer)**

Die sogenannte VST-Schnittstelle ermöglicht seit einigen Jahren die direkte Integration von elektronischen Klangerzeugern auf Software-Basis.

Einige VST-Instrumente werden von der Firma Steinberg standardmäßig mitgeliefert. Darüber hinaus existiert eine nahezu unüberschaubare Vielzahl von VST-Instrumenten von Drittanbietern. Darunter befinden sich sowohl im Free- und Shareware-Bereich als auch von professionellen Herstellern ausgezeichnete Produkte.

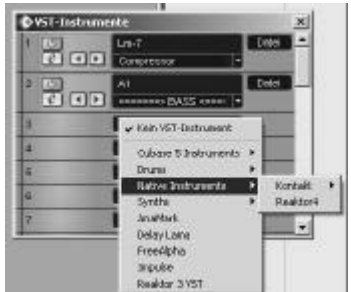

-> Menue Geräte -> VST-Instrumente wählen (oder F11 drücken)

-> Im sich öffnenden Instrumenten-Rack auf ein freies Feld ("kein VST-Instrument") klicken

-> Das gewünschte VST-Instrument auswählen (ein Instrument kann auch mehrmals geöffnet werden)

-> Für jedes Instrument den gewünschten Klang auswählen

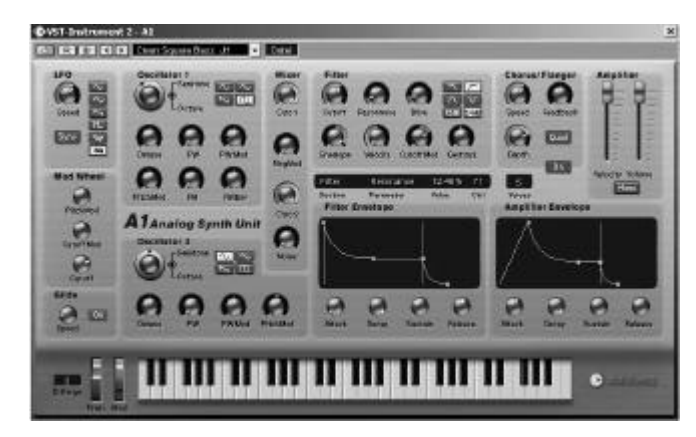

-> durch Klick auf den "e-Button" kann der VST-Synthesizer editiert werden.

Je nach eingesetztem PlugIn sind mehr oder weniger weitreichende Bearbeitungen der Klangfarben möglich.

Beim subtraktiven Synthesizer A1, der im Lieferumfang von Cubase enthalten ist, können zahlreiche Parameter editiert werden. Die Parameter können auchmit MIDI-Controll Change Befehlen gesteuert werden.

-> Das Synthesizer Plug-In ist nun integraler Bestandteil von Cubase

-> Die von diesem Synthesizer erzeugten Klänge stehen im Cubase-Mixer als digitale Audiodaten zur Verfügung und können mit Equalizer und diversen Effekten (auch unter Verwendung der Automatisation) weiterbearbeitet werden.

- -> Im Arrangfenster bei der gewünschten Spur MIDI-Out auf das gewählt VST-Instrument einstellen
- -> Im Cubase-Mixer (F3 drücken) die Audio-Daten nach Belieben mit Effekten etc. weiterbearbeiten

## **EXPTORT VON MIDI-DATEN**

### **1. Export von MIDI-Files**

-> Die programmierten MIDI-Daten können als Standard-MIDI-File (\*.MID) exportiert werden.

- -> Menue Datei -> Exportieren -> MIDI-Datei
- -> MIDI-Dateien können in praktisch alle Audio-Programme importiert werden
- -> MIDI-Dateien haben i.A. eine sehr geringe Datenmenge

-> können mit diversen Playern und vielen Soundkarten wiedergegeben werden

-> PROBLEM: In der Regel sind bei der Wiedergabe nicht jene Klangerzeuger zur Verfügung, für die die Datei ursprünglich erstellt wurde. Es kann daher bei der Wiedergabe zu großen klanglichen Unterschieden kommen.

## **2. Aufnahme als AUDIO-Datei**

Es muss immer beachtet werden, dass es sich bei MIDI nur um Steuerungsinformation handelt. Somit wird für die Wiedergabe stets ein geeigneter elektronischer Klangerzeuger benötigt. Oft handelt es sich dabei um externe Geräte, die nicht direkt in Cubase integriert sind.

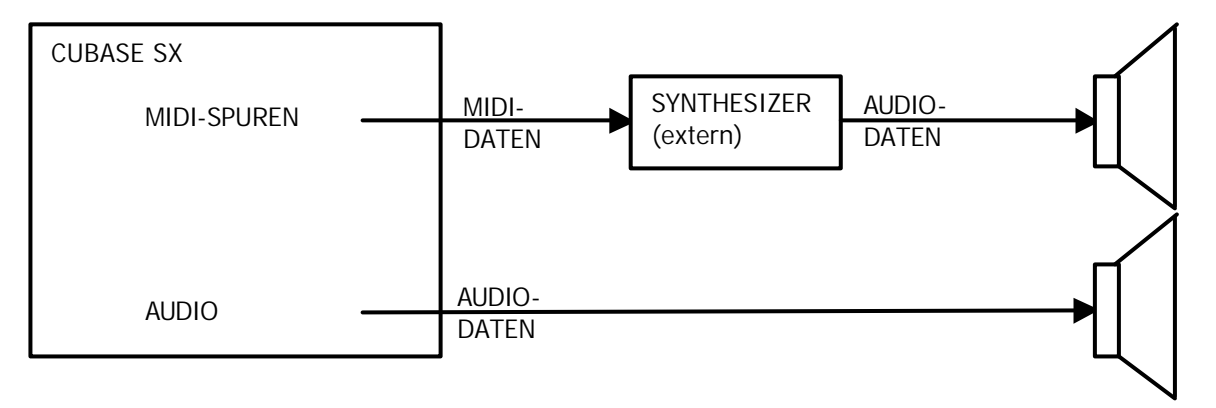

Da CUBASE nicht über die AUDIO-DATEN des Synthesizers verfügt, können die MIDI-Daten im Allgemeinen nicht einfach als Audiodatei exportiert werden.

Um eine Audio-Datei für die weitere Verarbeitung (z.B. für eine CD) zu Erhalten, muss daher das gewünschte Audio-Signal aufgenommen werden:

-> Audio-Signal vom Synth mit geeigneten Kabeln (ev. auch über ein Mischpult) zur Soundkarte des Computers leiten

-> In der Steuerungs-SW der Audiokarte bzw. im Audioteil des Betriebssystems den Eingang richtig einstellen und die Vorverstärkung anpassen.

(z.B. Windows Systemsteuerung -> Sounds und Audiogeräte -> Karteikarte Audio -> bei Soundaufnahme das Gerät auswählen und auf den Button Lautstärke drücken -> gewünschte Aufnahme Quelle (z.B. Line-In, SPDIF-In etc.) wählen -> Vorverstärkung einstellen)

-> In Cubase eine Audio-Spur erzeugen und diese in den Rec-Modus setzen (Rec-Button in der Spurliste oder im Inspector (für die selektierte Spur) drücken)

- -> Im Mixer (F3) bei dieser Spur den gewünschten VST-Eingang einstellen
- -> Im Transporfeld den Aufnahme-Button drücken

# **3. Exportieren als AUDIO-Datei (bei ausschließlicher Verwendung von VST-Instrumenten)**

Werden bei einer Produktion ausschließlich VST-Instrumente eingesetzt, so werden die MIDI-Daten bereits innerhalb von CUBASE SX in Audio-Daten umgesetzt.

Daher ist es in diesem Fall (und nur in diesem Fall!!!) auch möglich, die MIDI-Daten direkt mittels Audio-Mixdown als Audiodatei zu exportieren.

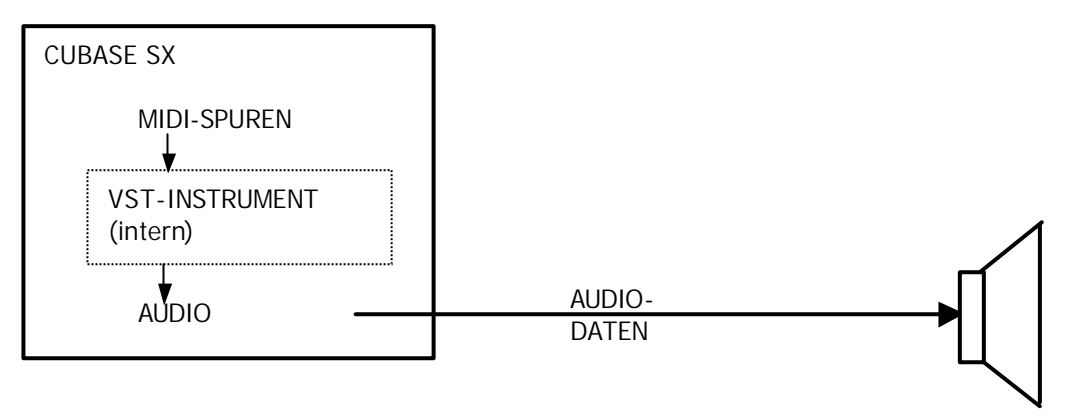

Audio-Mixdown:

- -> linken und rechten Lokator an gewünschten Anfang und Ende setzen
- -> Menue Datei -> Exportieren -> Audio-Mixdown -> gewünschtes Format auswählen bzw. einstellen
- -> gewünschten Dateinnamen eingeben, Ziellaufwerk einstellen etc. -> OK drücken